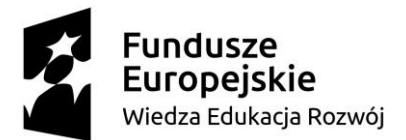

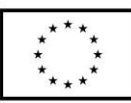

### **SCENARIUSZ LEKCJI POKAZOWEJ**

#### **Opracowany w ramach projektu pt. "Szkoła ćwiczeń w gminie Rawicz"**

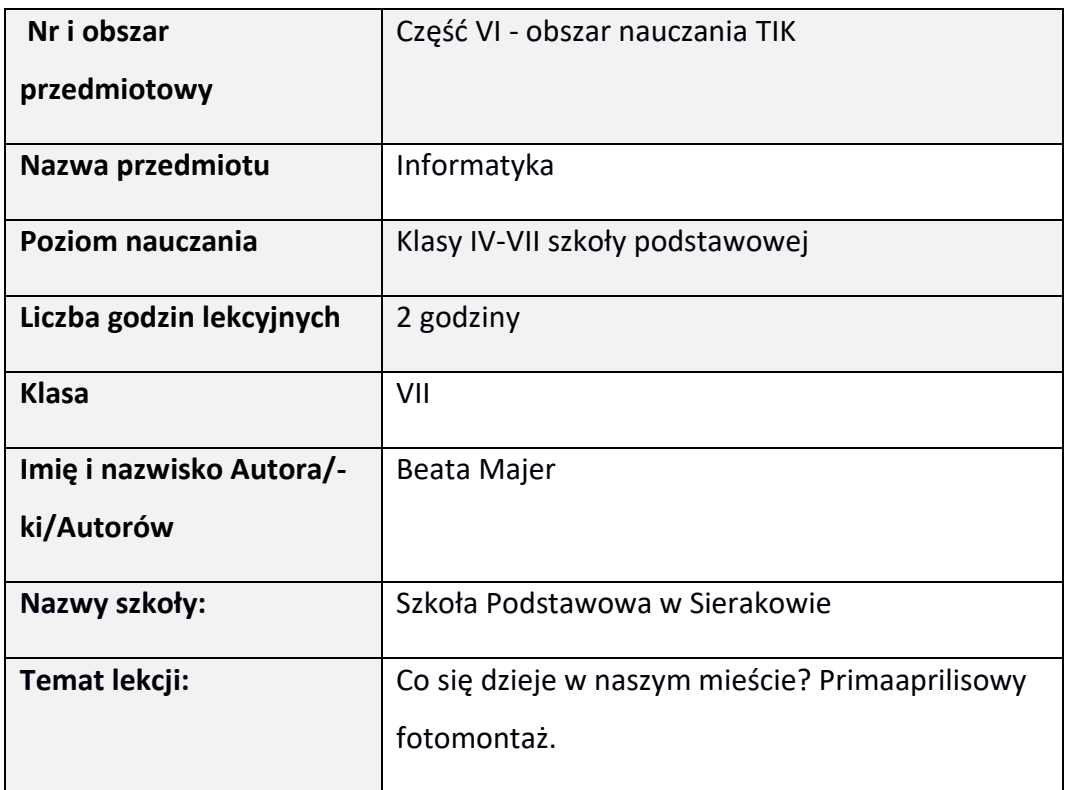

### I. **Wstęp do scenariusza (wprowadzenie merytoryczne):**

Zadaniem uczniów w czasie lekcji jest przygotowanie prezentacji dla młodszych kolegów. Prezentacja będzie zawierała zdjęcia – fotomontaże popularnych miejsc naszego miasta, na których pojawią się egzotyczne zwierzęta. Prezentacja ta zostanie przedstawiona uczniom w dniu 1 kwietnia jako żart prymaaprylisowy dla uczniów klas pierwszych.

II. **Zagadnienie metodyczne stanowiące podstawę przygotowania lekcji / cele dla praktykanta/młodego nauczyciela w zakresie rozwijania kompetencji metodycznych** 

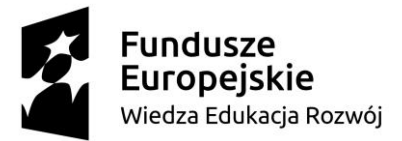

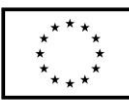

- 1. Organizacja pracy w grupach
- 2. Doskonalenie umiejętności doboru środków dydaktycznych do realizowanych treści
- 3. Wykorzystanie nowoczesnych technologii w pracy z dziećmi: praca w chmurze

### III. **Dział programowy z podstawy programowej/zagadnienia programowe**

Programowanie i wykorzystanie komputera i innych urządzeń cyfrowych korzystając z aplikacji komputerowych (II.3)

- Grafika komputerowa- przekształcenia obrazu w programie graficznym, praca na warstwach
- Prezentacja komputerowa tworzenie prezentacji multimedialnej

## IV. **Treści nauczania/uczenia się**

- 1. Tworzenie prezentacji komputerowej w programie Microsoft Power Point z wykorzystaniem chmury
- 2. Posługiwanie się programem graficznym Gimp, praca na warstwach, tworzenie fotomontażu

# V. **Cele ogólne lekcji (kierunki dążeń pedagogicznych w obszarze wiadomości, umiejętności, postaw)**

- 1. Posługiwanie się komputerem, urządzeniami cyfrowymi i sieciami komputerowymi
- 2. Doskonalenie umiejętności pracy w grupie
- 3. Rozwijanie myślenia krytycznego, przetwarzania informacji, kreatywności, pomysłowości i inwencji

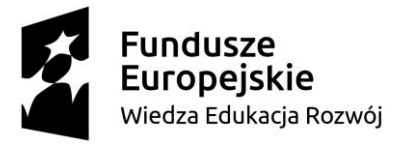

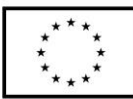

4. Doskonalenie umiejętności koncentracji na problemie

## VI. **Cele ucznia sformułowane jako czynności / wymagania**

#### Uczeń potrafi:

- współpracować w chmurze
- tworzyć prezentację komputerową
- pracować w programie graficznym na warstwach
- wycinać, wklejać, skalować i umieszczać na warstwach fragmenty obrazów
- stosować maski w celu zaznaczenia fragmentu obrazu
- zapisywać pliki graficzne w odpowiednim formacie

# VII. **Metody/techniki pracy z uczniami oraz wskazanie, jakie kompetencje kluczowe uczniowie kształtują/doskonalą podczas lekcji:**

- 1. Kompetencje społeczne: Uczeń współpracuje w grupie, dzieli się swoimi spostrzeżeniami, wymienia informacje, wypracowuje kompromis
- 2. Kompetencje matematyczne: Uczeń skaluje obrazy
- 3. Kompetencje informatyczne:
- Uczeń wykonuje zdjęcia cyfrowe, potrafi je modyfikować w zależności od potrzeb
- Przedstawiania zagadnienie przy pomocy prezentacji komputerowej
- Pracuje w chmurze
- 4. Porozumiewanie się w języku ojczystym:
- Uczeń potrafi pracować z instrukcją
- Uczeń potrafi prezentować efekty swojej pracy

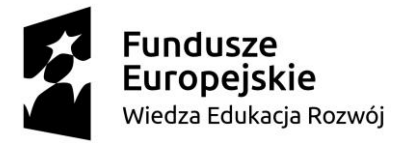

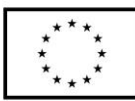

# VIII. **Środki dydaktyczne (wykorzystane przez uczniów oraz przez nauczyciela):**

- 1. Rzutnik ekranu
- 2. Komputery IBM z dostępem do Internetu oraz zainstalowanym programem Gimp i Microsoft Power Point

## IX. **Przebieg lekcji z podziałem na część wstępną, właściwą i końcową<sup>1</sup>**

Przed zajęciami uczniowie wykonują zdjęcia popularnych miejsc w swoim mieście, które umieszczają na wspólnym dysku. Będą one stanowiły podstawę do wykonania fotomontażu. Przygotowują również bazę zdjęć egzotycznych zwierząt.

- 1. Wprowadzenie do lekcji. Nauczyciel przedstawia uczniom cel lekcji oraz kryterium sukcesu. Przypomina także uczniom o zasadach pracy w grupie. Zwraca również uwagę na konieczność zachowania oryginalnych plików i pracy na kopiach oraz na znaczenie staranności wykonanego przez nich zadania.
- 2. Nauczyciel wspólnie z uczniami przypomina zasady tworzenia pracy graficznej w Gimpie. Uczniowie zostają podzieleni na 2 osobowe grupy, w których będą wykonywać zadania. Uczniowie otrzymują instrukcje wykonania zadania. Każda grupa wykonuje jeden lub dwa fotomontaże. Na wybrane zdjęcie miasta uczniowie wstawiają egzotyczne zwierzę lub element, którego obecność wzbudziłaby zdziwienie uczniów klas młodszych. Następnie swoje prace zapisują w formacie xcf i formacie jpg. Zdjęcia do fotomontażu uczniowie mogą pobierać ze wspólnego dysku. Uczniowie przygotowują również komentarze do wykonanych prac, starają się, aby wzbudziły one jak najwięcej emocji wśród odbiorców.

<sup>1</sup> Zalecane jest również uwzględnienie materiałów i zadań rozszerzających (dla uczniów zdolnych, zainteresowanych daną tematyką oraz uczniów ze specyficznymi trudnościami w uczeniu się).

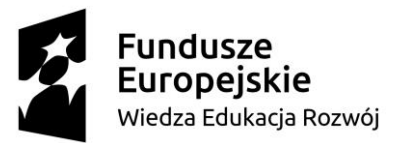

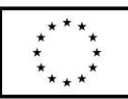

Po zalogowaniu się do poczty otwierają przygotowany wcześniej i udostępniony plik z prezentacją komputerową i pracując w chmurze dokładają slajdy ze swoim fotomontażem, opatrując go odpowiednim tytułem.

- 3. Po zakończeniu pracy, prezentacja zostaje wyświetlona na tablicy, a poszczególni uczniowie przedstawiają wykonane przez siebie slajdy w taki sposób, który, ich zdaniem, wzbudzi zaciekawienie młodszych kolegów.
- 4. Na zakończenie uczniowie wypowiadają się na temat tego, co sprawiło im trudność oraz co ich zdaniem było atrakcyjne na lekcji. Dzielą się również pomysłami, do jakiego celu można byłoby wykorzystać obróbkę zdjęć.

## X. **Literatura (w tym źródła elektroniczne):**

[https://zpe.gov.pl/a/fotomontaz-w-programie-gimp---zmiana-](https://zpe.gov.pl/a/fotomontaz-w-programie-gimp---zmiana-twarzy/DYi9v6uFJ)

[twarzy/DYi9v6uFJ](https://zpe.gov.pl/a/fotomontaz-w-programie-gimp---zmiana-twarzy/DYi9v6uFJ)

<https://mat.ug.edu.pl/~akarpowi/gimp%20ksiazka.pdf>

[http://gimpuj.com.pl/index.php?option=com\\_content&view=article&id=25&It](http://gimpuj.com.pl/index.php?option=com_content&view=article&id=25&Itemid=16)

[emid=16](http://gimpuj.com.pl/index.php?option=com_content&view=article&id=25&Itemid=16)

źródło grafiki: [https://pl.wikipedia.org/wiki/S%C5%82o%C5%84\\_afryka%C5%84ski](https://pl.wikipedia.org/wiki/S%C5%82o%C5%84_afryka%C5%84ski)

XI. **Załączniki do scenariusza – jeśli dotyczy** (np. karty pracy, zestawy ćwiczeń dla uczniów, teksty źródłowe, ilustracje):

Załącznik nr 1: Instrukcja dla ucznia

- 1. Etapy wykonania fotomontażu
- Utwórz na pulpicie folder Fotomontaż i skopiuj do niego wszystkie zdjęcia, które zostaną użyte przy tworzeniu fotomontażu. Pobierz je z dysku Ćwiczenia\Fotomontaż

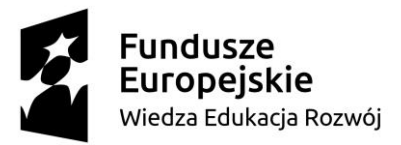

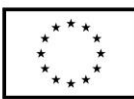

- Otwórz w Gimpie zdjęcie, którego fragment chcesz wstawić i przy pomocy maski zaznacz wybrany fragment np. zwierzę. Następnie wyłącz maskę i skopiuj wybrany fragment do Schowka.
- Otwórz zdjęcie miasta, włącz dokowalne okno dialogowe Warstwy i wklej zawartość Schowka.
- Wstaw oderwaną warstwę i połącz z nową warstwą
- Przeskaluj tak otrzymaną warstwę przy pomocy narzędzia skalowania warstw

i przesuń prze pomocy narzędzia przesuwania warstw

- Zapisz otrzymany fotomontaż najpierw w formacie xcf, a następnie wyeksportuj plik do formatu jpg.
- Zaloguj się na swoją szkolną pocztę na stronie [www.office.com.](http://www.office.com/) W otrzymanej wiadomości został Wam udostępniony plik prezentacji komputerowej utworzonej w programie Microsoft Power Point pod nazwą, "Co się dzieje w naszym mieście?".
- Wybierz na górze opcję Edytuj w przeglądarce, utwórz nowy slajd i wstaw na niego zdjęcie zapisane w formacie jpg, wprowadź również tytuł slajdu.

Przypomnienie przydatnych skrótów klawiszowych

Ctrl + Z - cofnij Ctrl + Y - ponów Ctrl + C - kopiuj Ctrl + V - wklej

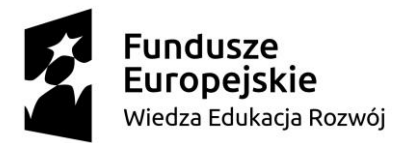

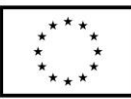

#### Załącznik nr 2: Przykładowe zrzuty ekranowe – etapy tworzenia fotomontażu

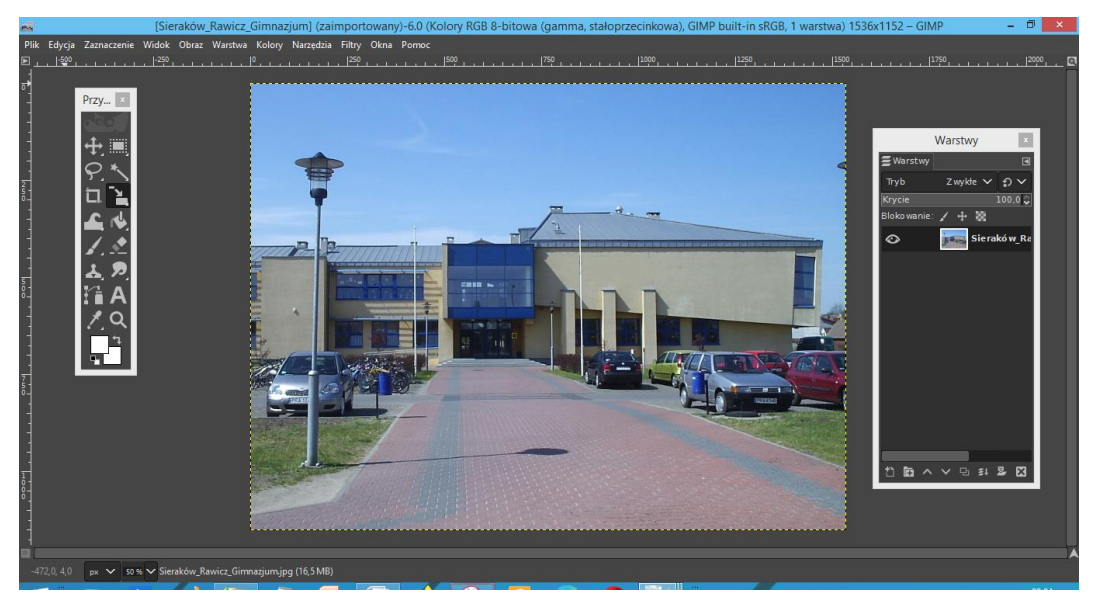

*Źródło grafiki:* 

*[https://pl.m.wikipedia.org/wiki/Plik:Sierak%C3%B3w\\_Rawicz\\_Gimnazjum.jpg](https://pl.m.wikipedia.org/wiki/Plik:Sierak%C3%B3w_Rawicz_Gimnazjum.jpg)*

Oryginalne zdjęcie

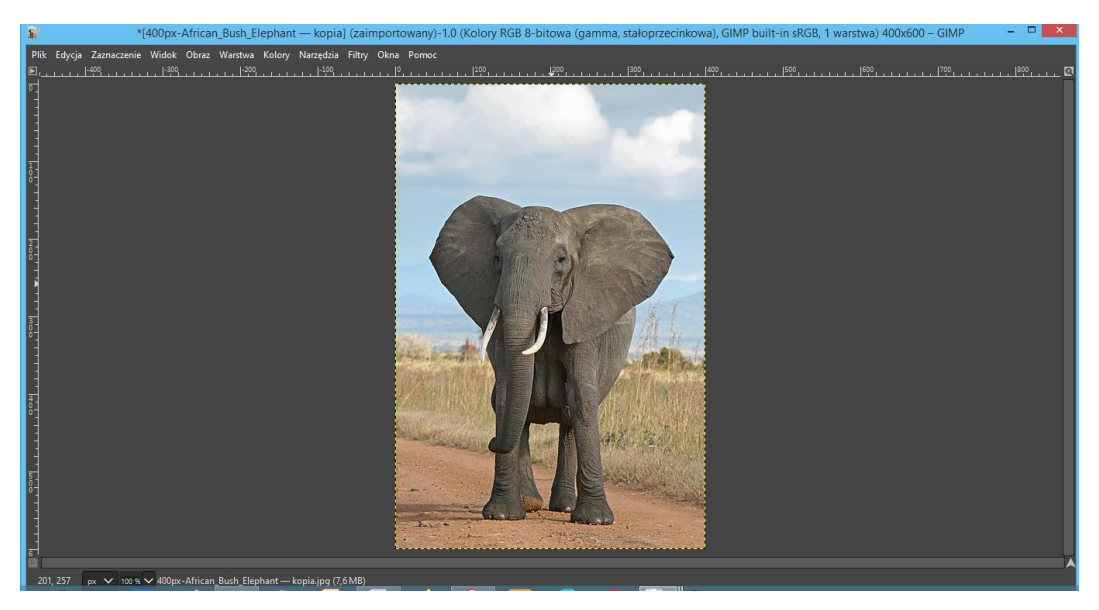

*Źródło grafiki : [https://pl.wikipedia.org/wiki/S%C5%82o%C5%84\\_afryka%C5%84ski](https://pl.wikipedia.org/wiki/S%C5%82o%C5%84_afryka%C5%84ski)* Zdjęcie, którego fragment zostanie wstawiony na poprzednie zdjęcie.

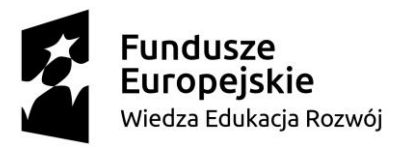

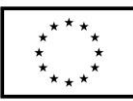

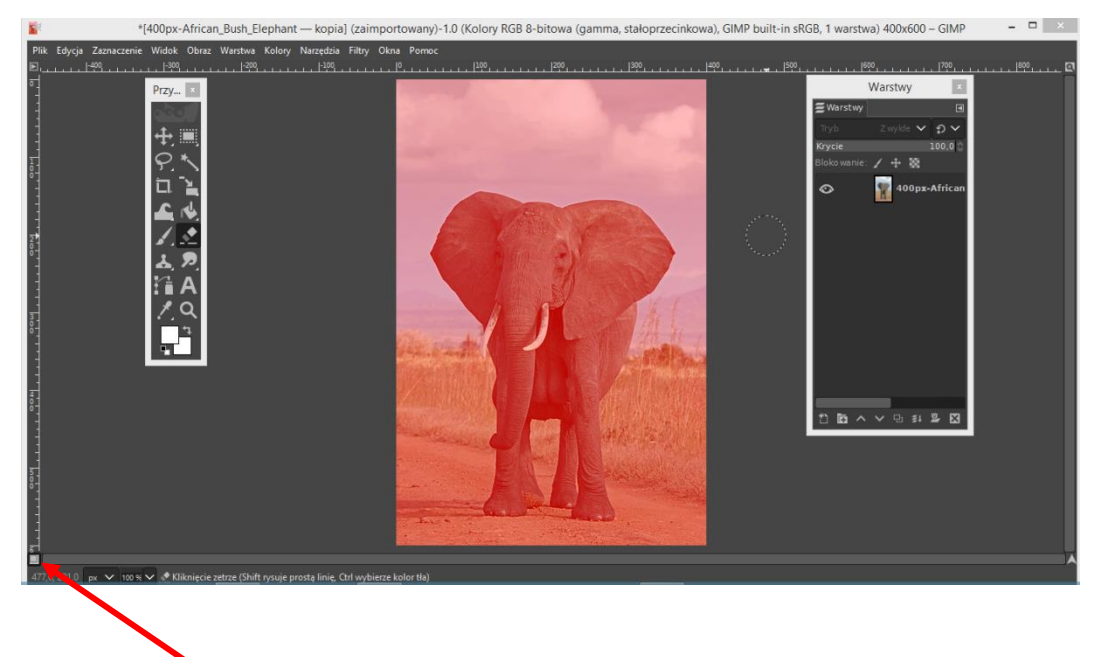

Uruchomienie przycisku "szybkiej maski"

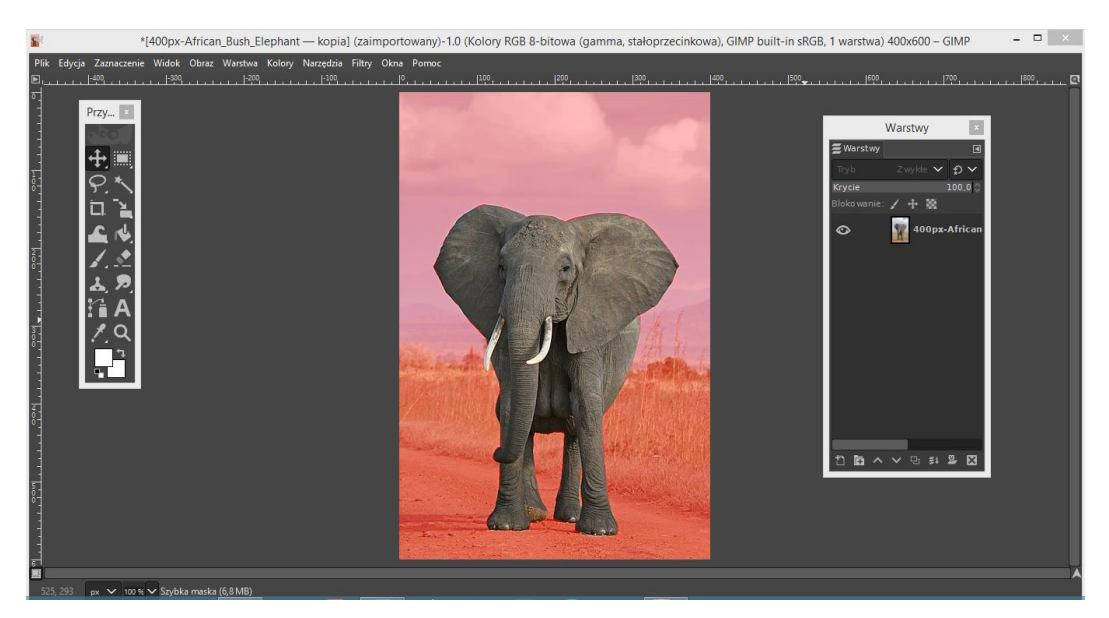

Wymazanie, przy pomocy gumki fragmentu obrazu.

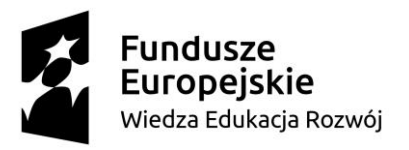

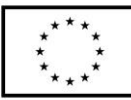

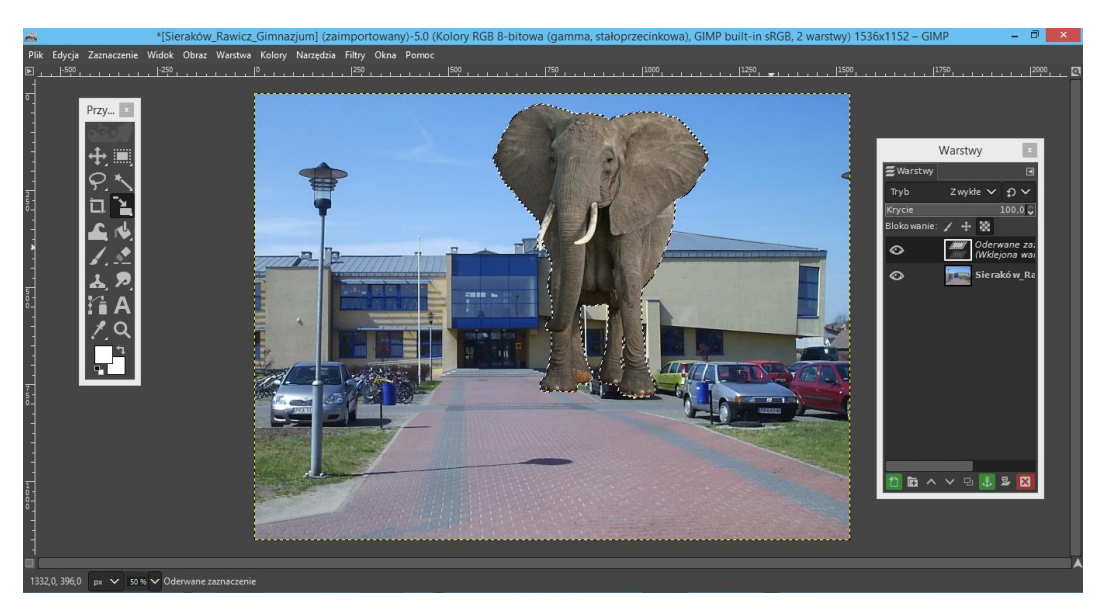

Po odwróceniu zaznaczenia i wyłączeniu maski skopiowany fragment obrazu został wklejony na zdjęcie szkoły, jako oderwana warstwa.

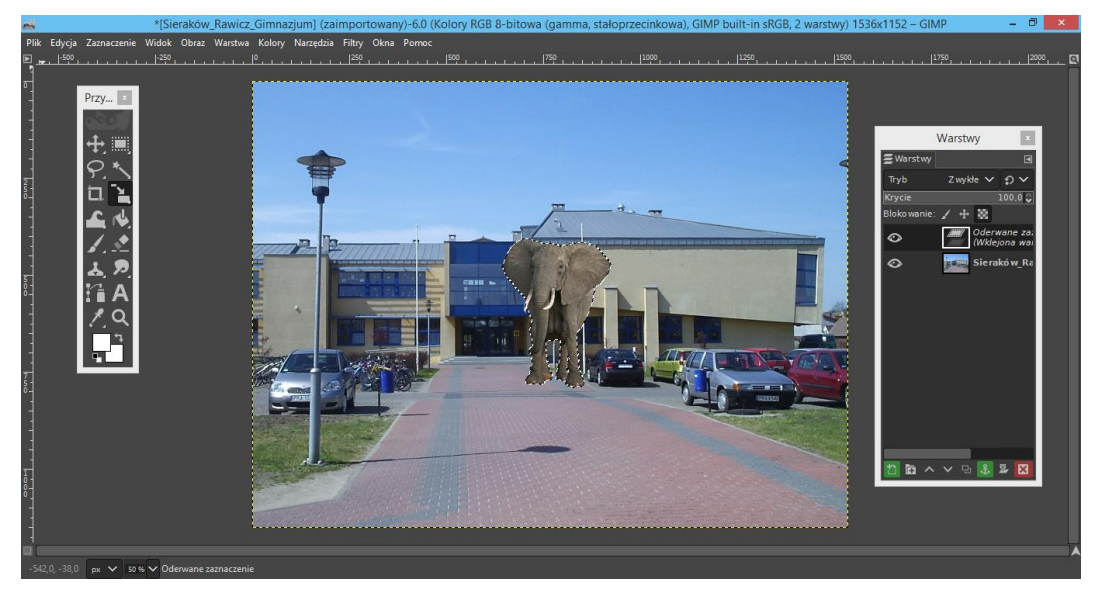

Oderwaną warstwa zostaje wstawiona na nową warstwę i zeskalowana.

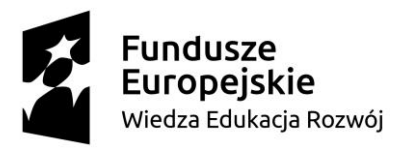

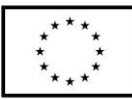

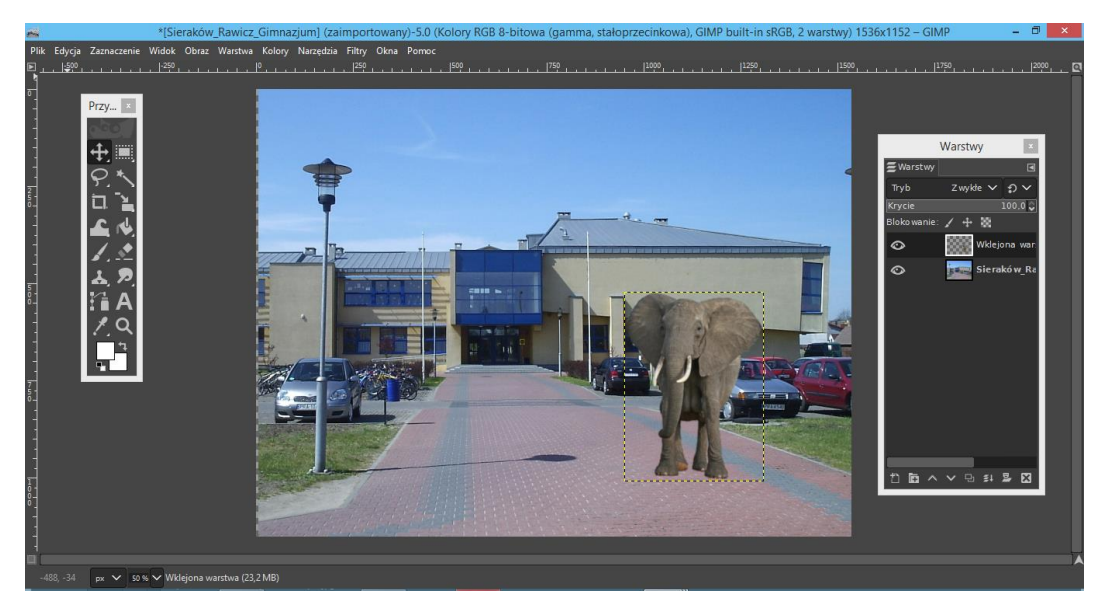

Wstawiona warstwa zostaje przesunięta w określone miejsce.

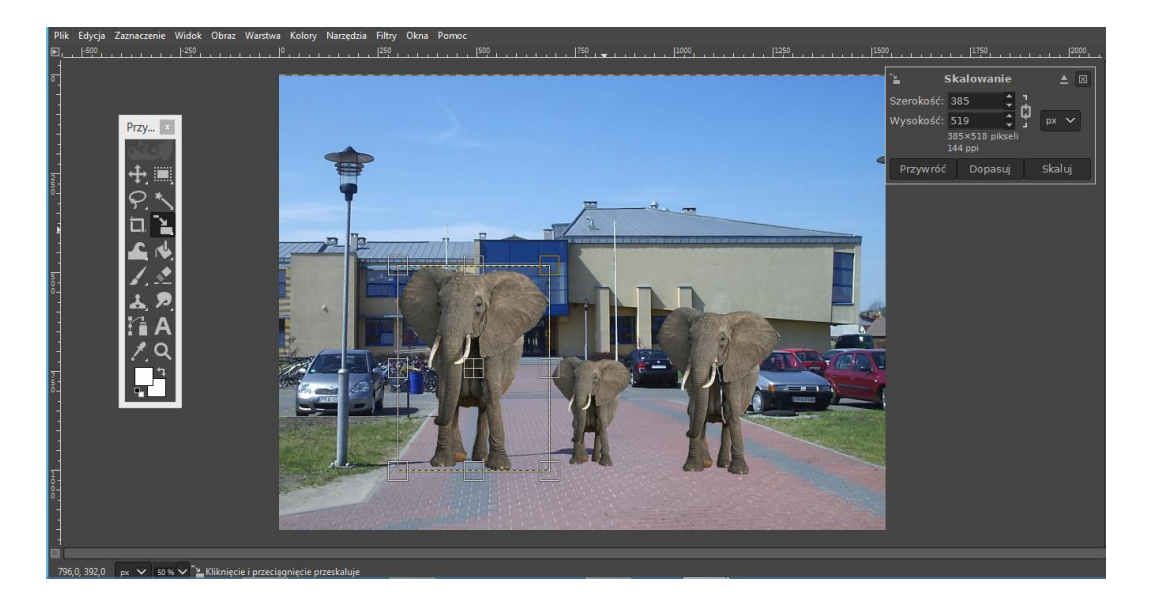

Przykładowy efekt końcowy fotomontażu